# <span id="page-0-1"></span>**Query Wizard**

# <span id="page-0-0"></span>Query Wizard Overview

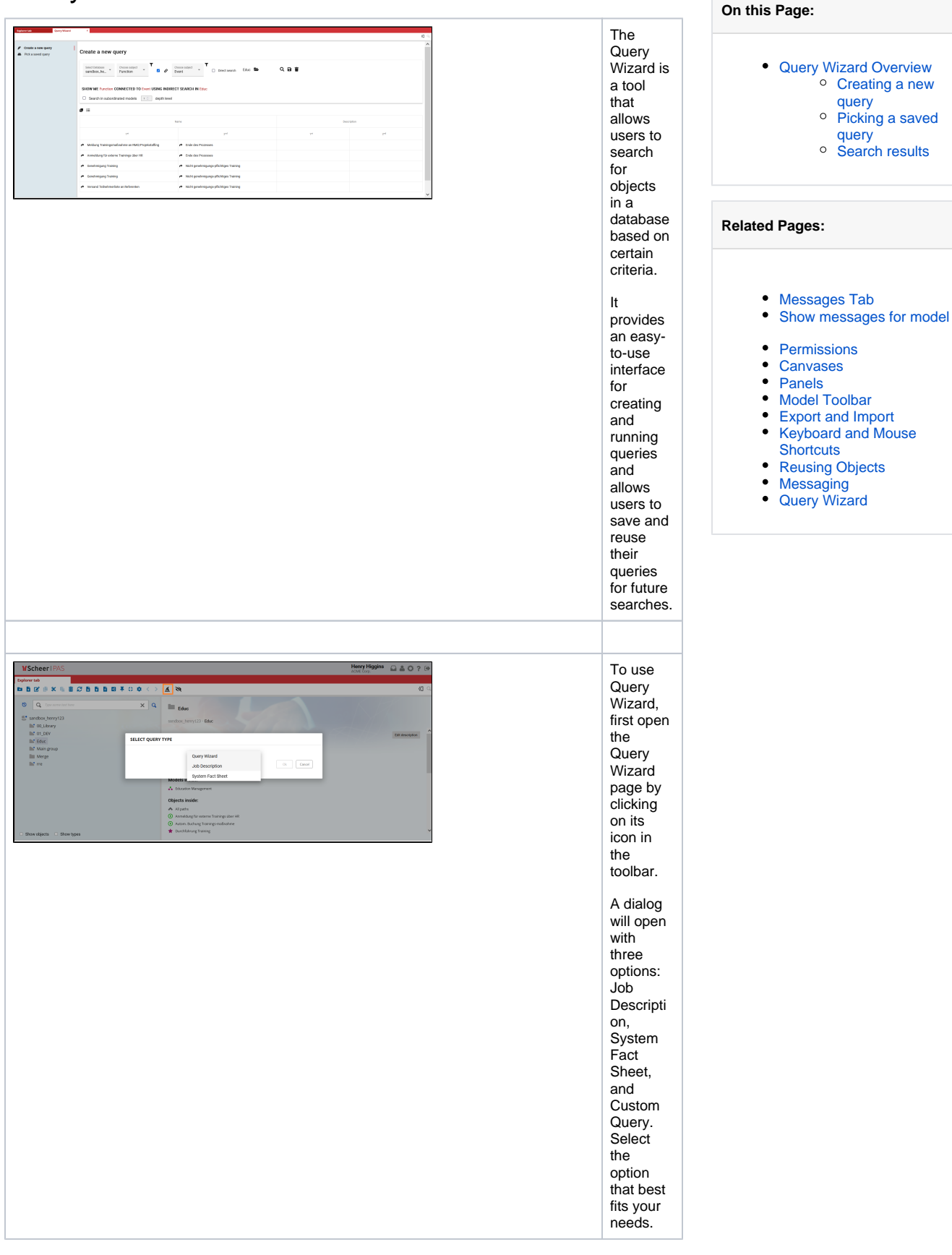

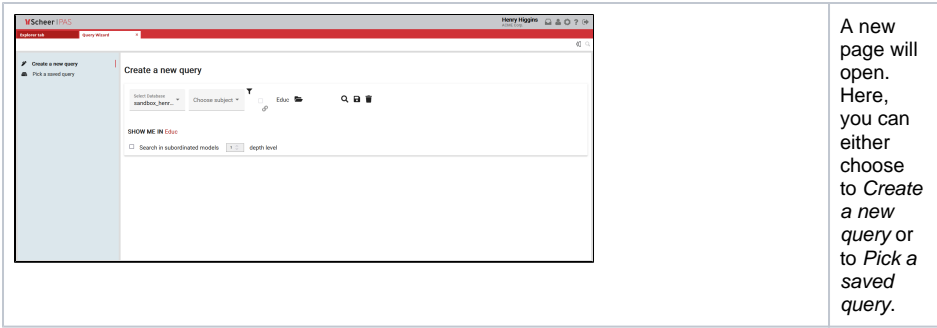

Click the Create a

the database you want to search in (1), and the object type you want to

the object type you want to

#### <span id="page-1-0"></span>Creating a new query

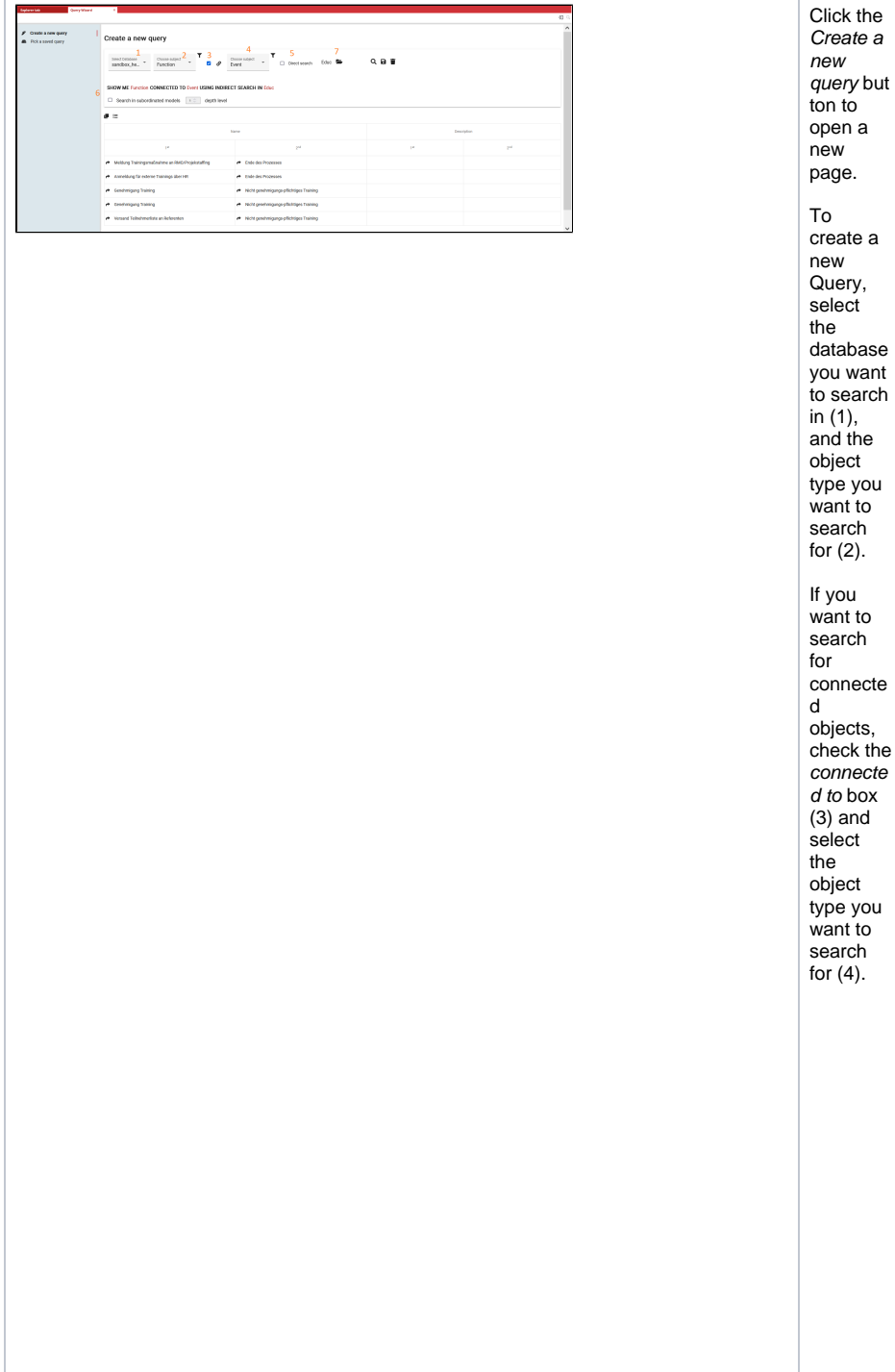

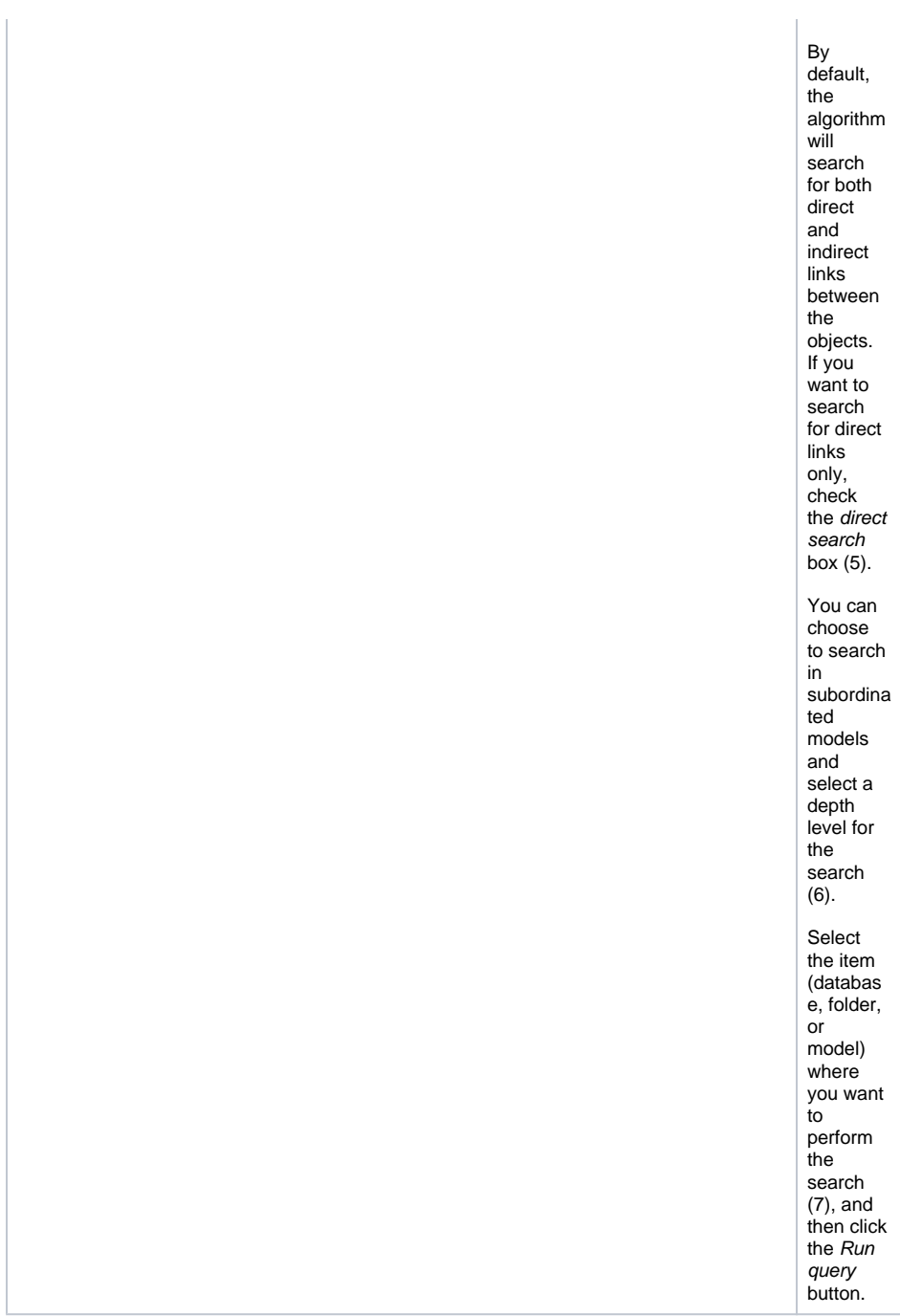

## <span id="page-2-0"></span>Picking a saved query

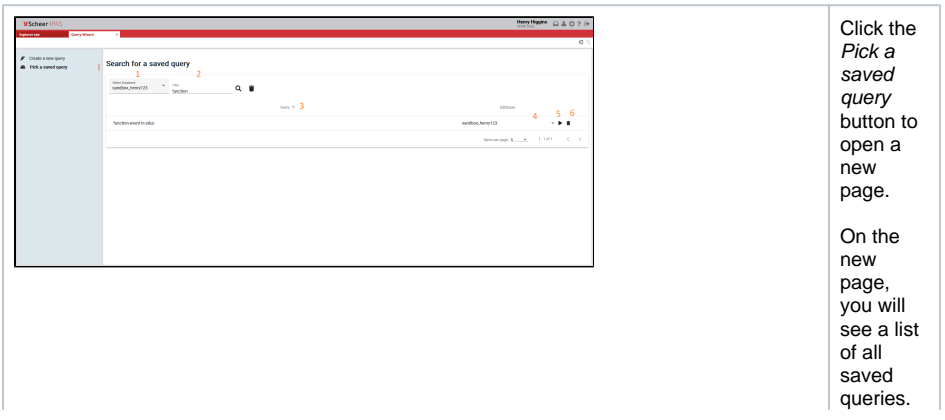

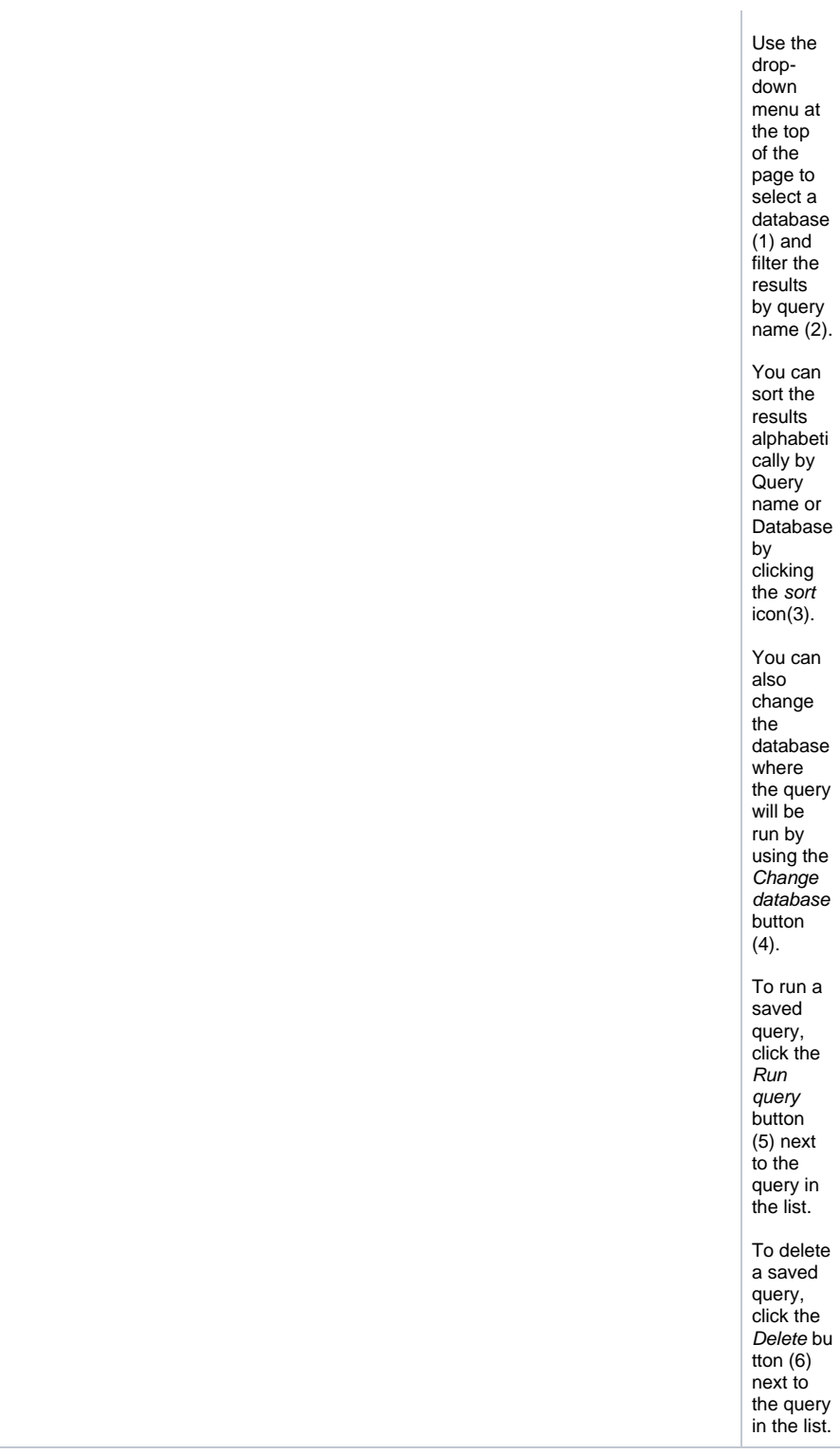

### <span id="page-3-0"></span>Search results

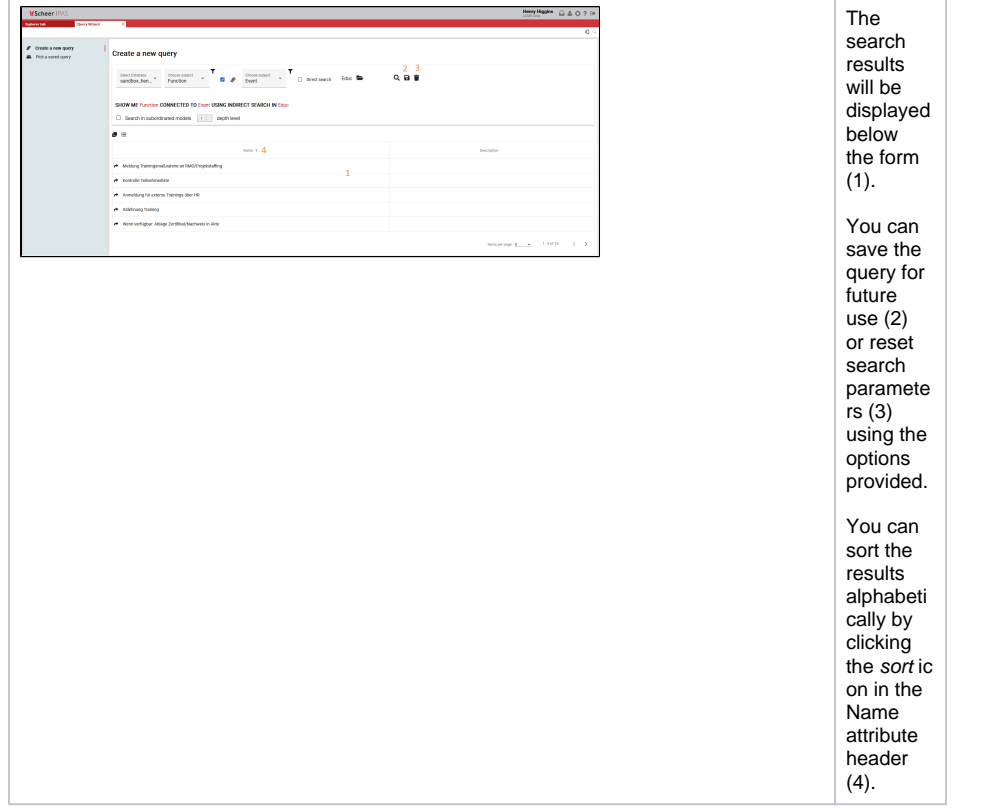

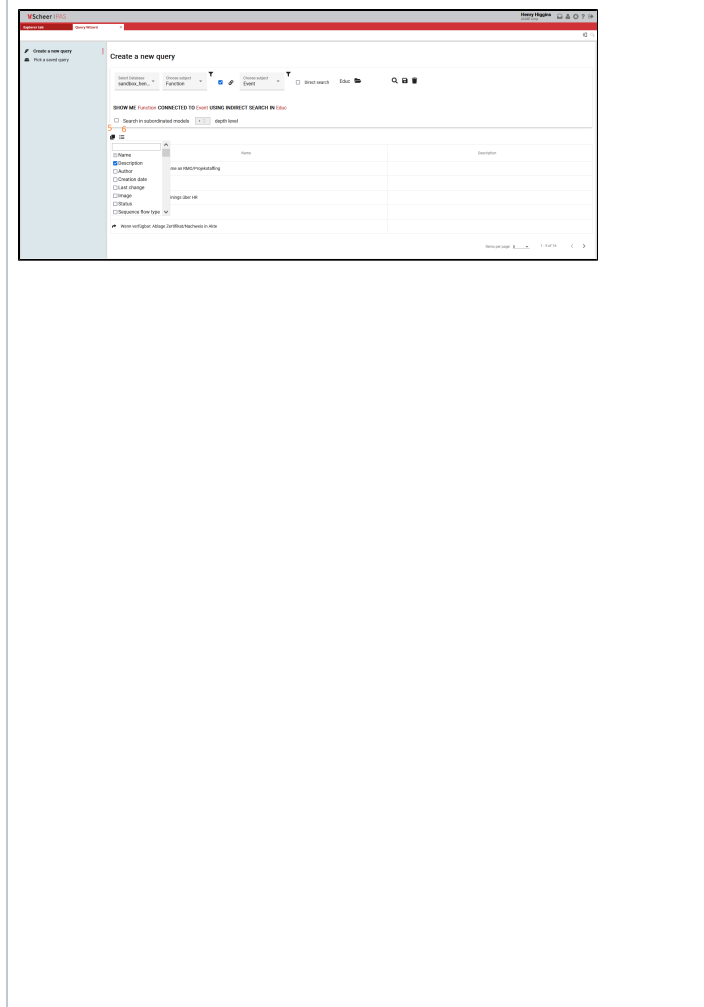

To copy the search results to the clipboard, click the Copy to clipboard icon (5) in the top left corner of the results table. You can then paste the results into a . xlsx file or other applicatio n. By default, the search results will display the Name and Descripti on attributes of the found objects. You can display additional attributes by clicking the *Toggl* e **attributes** columns icon (6) and selecting attribute from the list.